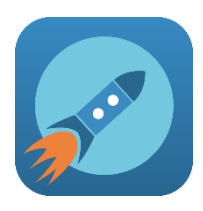

# Sauvez du temps pour votre famille

**Objet : Application Kouloo – École Vinet-Souligny**

Chers parents,

L'application Kouloo est disponible à votre service de garde. L'application Kouloo vous permet de synchroniser votre arrivée au service de garde avec la préparation de votre enfant. Moins d'attente, tout le monde y gagne !

**Si vous avez déjà utilisé l'application l'année dernière et que vous n'ajoutez pas d'enfant dans cet établissement, vous continuez comme l'année dernière. Sinon, vous devez suivre les étapes suivantes.**

Pour empêcher les doublons et pour assurer une expérience optimale pour tous, voici la marche à suivre. Prendre note que le service de garde pourrait refuser votre inscription si celle-ci n'est pas respectée.

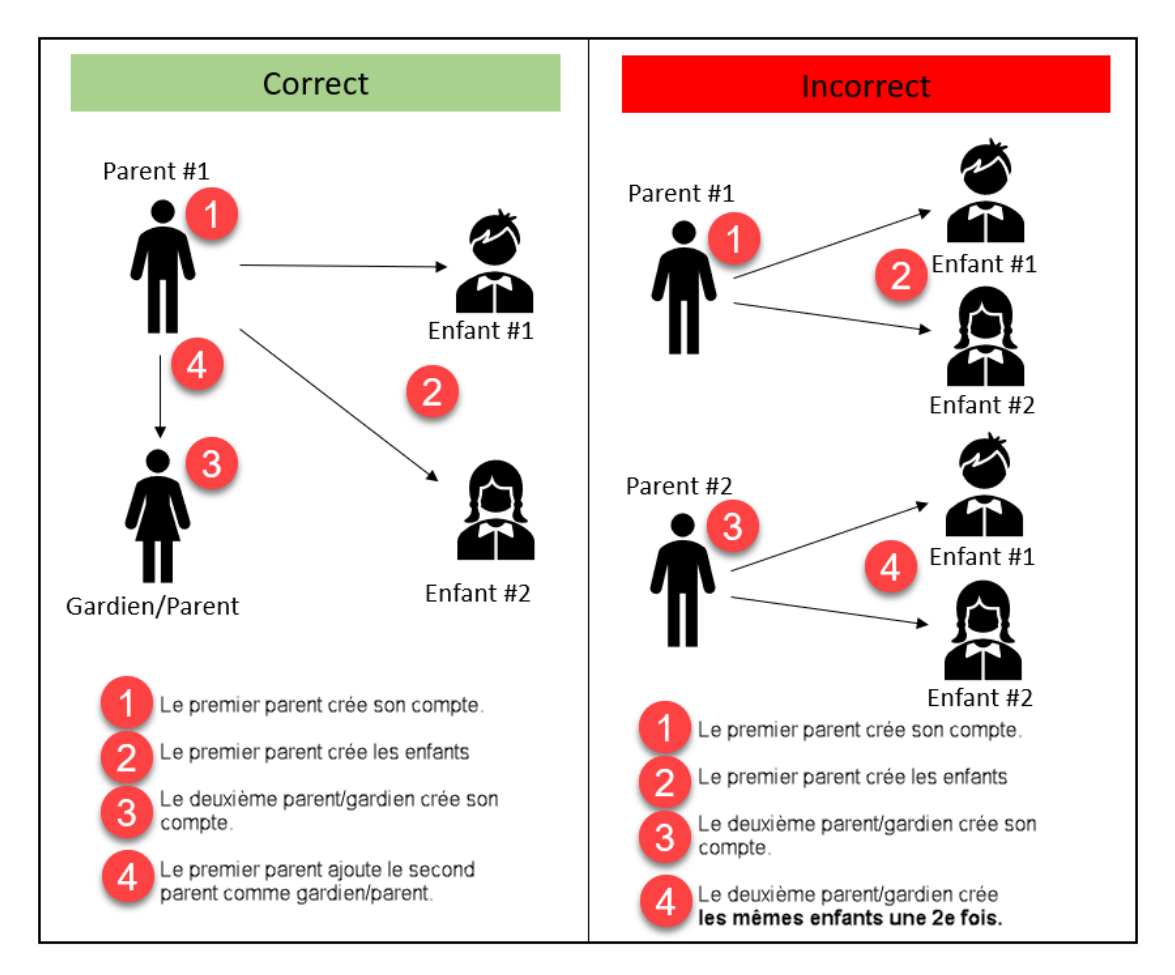

Google Play et le logo de Google Play sont des marques de commerce de Google LLC. Android est une marque de commerce de Google LLC.

Le logo Apple et iPhone sont des marques de commerce d'Apple Inc., déposées aux États-Unis et dans d'autres pays. Apple et App Store sont des marques de commerce d'Apple Inc., déposées aux États-Unis et dans d'autres pays

Lors de l'enregistrement de vos enfants, assurez-vous d'inscrire le code d'établissement. Ce code est unique et ne doit pas être partagé avec d'autres parents.

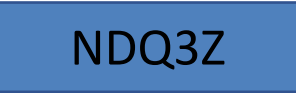

L'application Kouloo est disponible pour les plateformes iPhone et Android. Vous pouvez la télécharger dès maintenant.

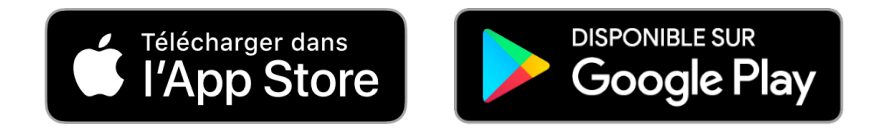

N'hésitez pas à communiquer avec nous par courriel pour toutes questions, commentaires ou problèmes liés à l'application Kouloo. Vous pouvez vous référez à la section «Aide» ou «Contactez-nous» à l'intérieur de l'application pour plus amples informations. Vous pouvez aussi consulter nos tutoriels sur notre chaîne «Youtube» et nous suivre sur «Facebook».

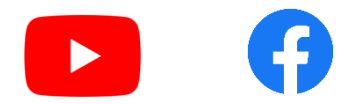

L'équipe Kouloo vous remercie de votre confiance <https://www.kouloo.com/> [support@kouloo.com](mailto:support@kouloo.com)

> Google Play et le logo de Google Play sont des marques de commerce de Google LLC. Android est une marque de commerce de Google LLC.

# **Marche à suivre pour utiliser l'application Kouloo**

- 1. Installer l'application via App Store ou Google Play
- 2. Vous devez créer un compte
- 3. Ajouter un/des enfant(s) dans l'application avec le code d'établissement.

Création du compte dans l'application Kouloo :

- 1. Ouvrir l'application et sélectionner «Créer un compte»
- 2. Entrez les informations et cochez la case «Accepter les termes et conditions»
- 3. Relire l'information pour être sûr que vous avez entré les bonnes informations
- 4. Sélectionner «Créer un compte» en bas
- 5. Vous allez recevoir 2 codes : 1 code par texto et 1 code par courriel. Vous devez entrer les deux codes correctement pour valider votre information.

Note : Si vous avez fait une erreur, vous devez attendre environ 10 minutes et recommencer les étapes.

# Ajout d'un/des enfant(s) dans l'application avec le code d'établissement :

Pour terminer le processus de récupération, vous devez **absolument** ajouter un enfant dans un établissement. Sinon, l'application ne vous permet de rien faire.

- 1. Sélectionner l'onglet «VOUS» dans la section du bas de l'application
- 2. Sélectionner l'onglet «Enfants»
- 3. Sélectionner le «+» dans la section du haut de l'application
- 4. Entrer les informations demandées avec le code de l'établissement
- 5. La photo est optionnelle, vous devez sélectionner le crayon pour ajouter une photo
- 6. Sélectionner le «crochet» dans la section du haut de l'application
- 7. Vous serez «En attente d'approbation» de l'établissement.

Note : Vous allez pouvoir faire la récupération **uniquement quand l'établissement va approuver votre demande**. L'enfant ou les enfants vont apparaître dans l'onglet «AUJOURD'HUI» dans la section du bas de l'application.

## Pour faire la récupération d'un/des enfant(s) :

- 1. Sélectionner l'onglet «AUJOURD'HUI» dans la section du bas de l'application
- 2. Sélectionner «Récupération»
- 3. Choisir un transport GPS (voiture, vélo, à pied) ou manuel (chronomètre)
- 4. Tous les enfants sont sélectionnés par défaut, vous pouvez modifier au besoin
- 5. Sélectionner «Confirmer» en bas des enfants.

Note : À partir de ce moment, notre application va vous indiquer le temps d'arriver estimé selon votre distance. Il va rafraîchir votre position pour ajuster le temps d'arrivée selon le trafic ou tout autre ralentissement sur votre itinéraire. Votre téléphone peut être verrouillé à partir de ce moment sans inquiétude, car notre application va continuer de travailler à l'arrière-plan. *Notre application prend très peu de données.*

> Google Play et le logo de Google Play sont des marques de commerce de Google LLC. Android est une marque de commerce de Google LLC.

# **Informations supplémentaires sur l'application**

- 1. Vous pouvez terminer votre profil
- 2. Ajouter un gardien ou gardien/parent sans restriction
- 3. Voir le profil de l'établissement.

# Vous pouvez terminer votre profil :

- 1. Sélectionner l'onglet «VOUS» et sélectionner l'onglet «Profil»
- 2. Vous pouvez choisir la langue de l'application (français/anglais)
- 3. Vous pouvez choisir votre transport préféré qui sera sélectionné automatiquement lorsque vous allez sélectionner «Récupération» dans l'onglet «AUJOURD'HUI».

## Ajouter un gardien ou un gardien avec l'option «Sans restriction» :

Nous avons le concept de gardien dans l'application. Ce sont les gardiens qui peuvent aussi récupérer votre/vos enfant(s) à votre place. Nous avons le gardien qui sera délégué par jour et le gardien avec l'option «Sans restriction» qui peut aller récupérer les enfants en tout temps comme vous (ex : conjoint/conjointe). **Important : Les gardiens doivent toujours être approuvés par votre établissement au préalable et l'application ne fait pas cette vérification.**

- 1. Sélectionner l'onglet «VOUS» et sélectionner l'onglet «Gardiens»
- 2. Sélectionner le «+» dans la section du haut de l'application
- 3. Choisir l'option «Sans restriction» si vous voulez que la personne puisse faire la récupération en tout temps comme vous
- 4. Inscrire le courriel du compte déjà existant dans notre application, le lien avec les enfants et les enfants que vous voulez déléguer.

## Acceptation d'un/des enfant(s) par un gardien ou un gardien avec l'option «Sans restriction» :

- 1. Le gardien va recevoir une révision de la demande
- 2. Si n'a pas reçu la révision, il doit sélectionner l'onglet «VOUS» et l'onglet «Enfants»
- 3. Sélectionner l'enfant correspondant et accepter/refuser la demande.

## Récupération par un gardien :

- 1. Pour faire la délégation, sélectionner l'onglet «AUJOURD'HUI»
- 2. Sélectionner «Déléguer», choisir un/des enfant(s) et le gardien pour la récupération
- 3. Le gardien va utiliser la section : Pour faire la récupération de l'enfant ou des enfants.

Note : Le gardien avec l'option «Sans restriction» n'a pas besoin d'être délégué, il va utiliser la section : Pour faire la récupération de l'enfant ou des enfants comme vous.

## Voir le profil de l'établissement

- 1. Sélectionner l'onglet «AUJOURD'HUI» et choisir «>» au bout du nom de l'école en gris
- 2. Vous pouvez sélectionner les informations pour contacter l'établissement
- 3. Le signe «<» en haut de chaque section est pour le retour en arrière.

Google Play et le logo de Google Play sont des marques de commerce de Google LLC. Android est une marque de commerce de Google LLC.